# **connectIN App workflow**

The proposed application is a mobile and web-based application. The following description covers the mobile application workflow and the interface explanation of the application. Since it will be a mobile application, users scan access the app using the mobile phone. Users can download the app simply from the app store.

## **Logging in / Signing up**

Let's say, you use an application on your mobile device. If you go to the login screen, you will start on the left page being asked to provide your student email address from you university. You can either select your university, insert the verification code from the email and set the password. The verification method used to filter the external person from using the app and making the app more secure for the students.

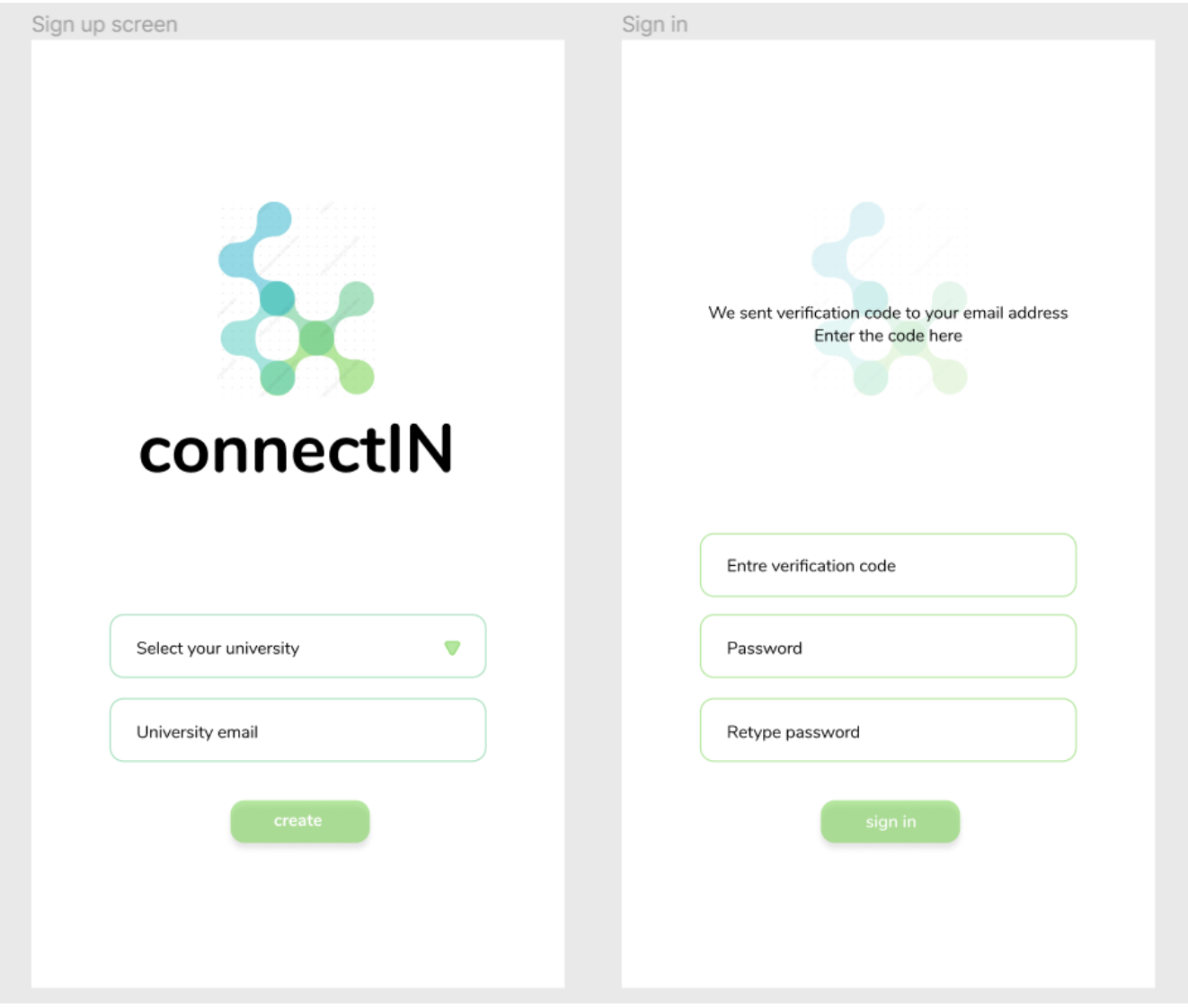

# **Profile setting**

After registration, you will be provided with a page to set up your profile information. You have to add basic information first to use this app more effectively. On this screen, you can add your name, photograph, academic details and other information asked. Later on, you can complete your profile by adding different channels such as email, phone number and social networks such as Facebook, Instagram etc.

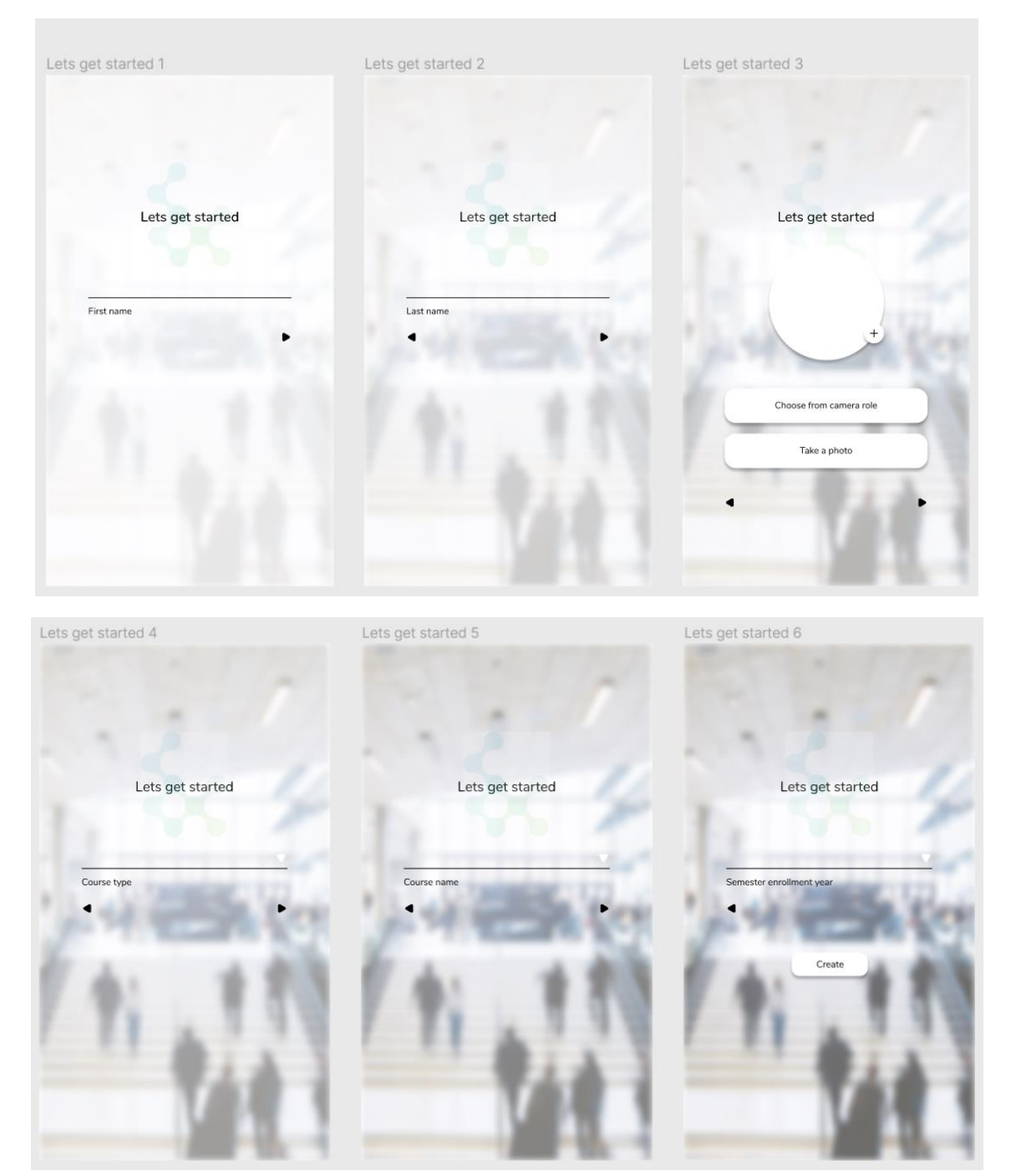

#### **Home page**

You are now redirected to the profile setup page where you can add more information and your social media channels as list. You can prioritize your social medial channels for the general audience for the privacy. If you already have an account, you will be provided to your home page. Here you can see news feeds from the university administration and created by other students. You can also add new feeds as well. Later on, to navigate to this page you can choose the home icon in the red bar below.

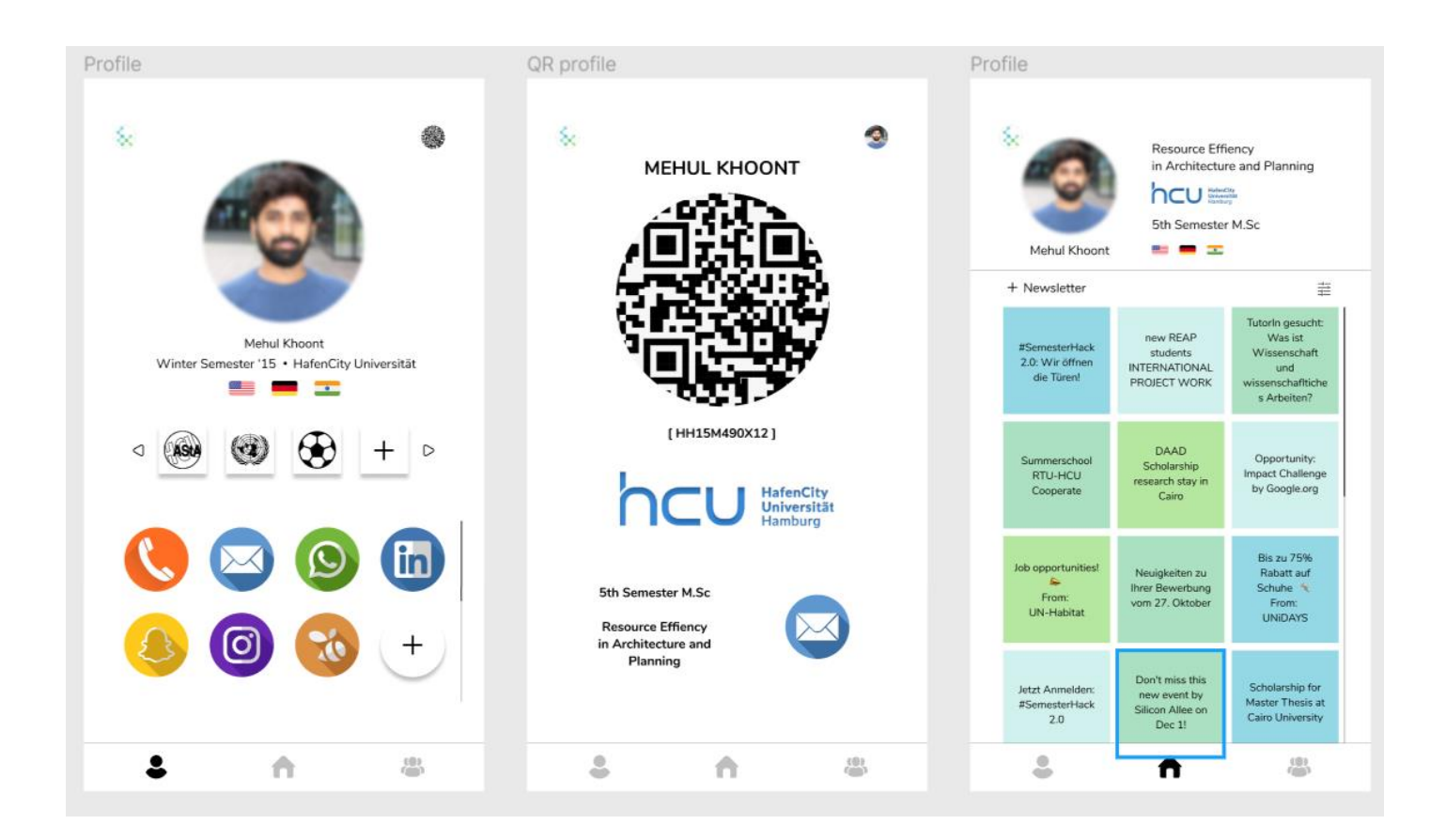

# **Digital identity with QR code (Passport)**

On this page, you see the digital identity with QR code (passport) of yours. You see the QR code that can be quickly scanned by other students to find you in the system. You see a personal number, that will be given to every user of the app. In the lower part, you see the main information about you: in our example, other students can see that you are in the fifth semester, you study architecture, you are a member of ASTA and you would like others to connect with you via email as a channel. It should be noted that others don't see your real email address. Other students only see the type of channel which you are available on, in the example this is email.

## **Contacts**

The contact page gives you an overview of the list of your contacts. To navigate to this page you should select the icon with group in a bar below. Each item has a QR code and photograph on it representing a student. Clicking on the QR code of an item will provide you to the identity of that person. If you click on a photograph of the item, you will directly navigate to the profile page of the student.

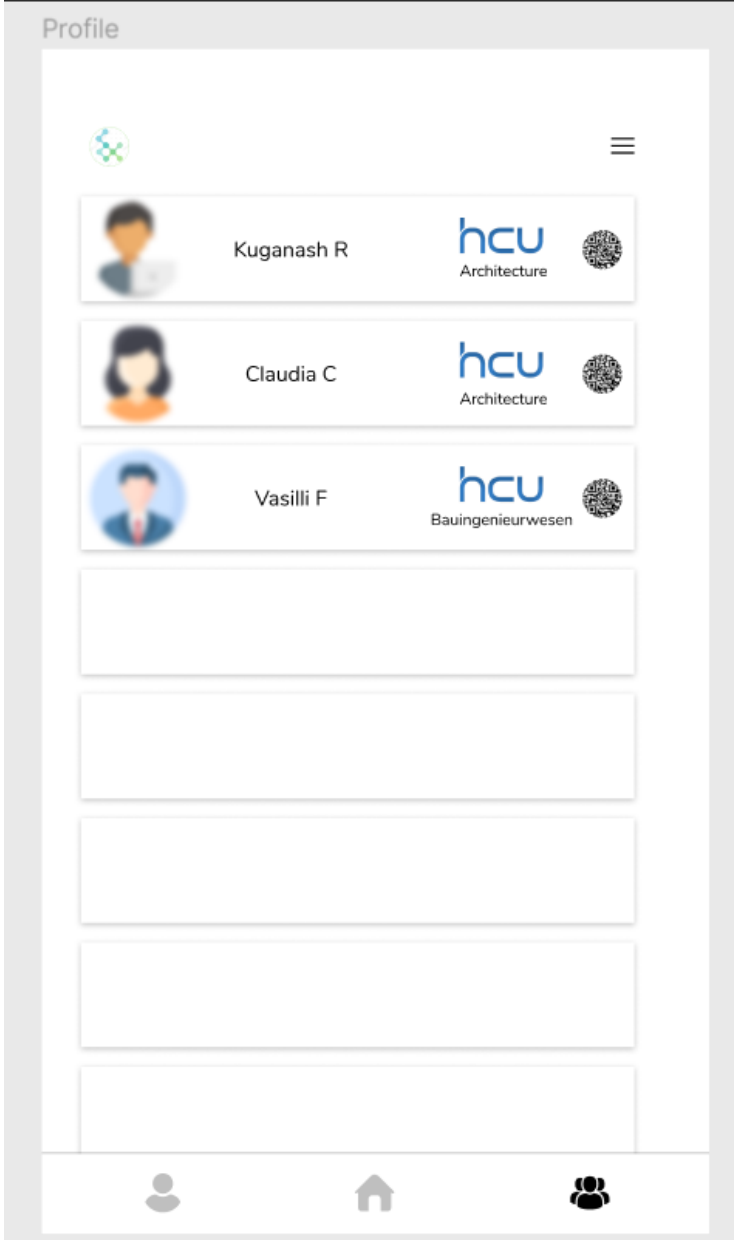

## **Profiles of other users**

If you click on the photograph on one of the items on the contacts page, you will be provided to the other user's profile. You can find here information about a user. You also can see here all the channels that the user is available on. Also, user has only made one channel available for general use and you can request to access other channels to uses by clicking them.

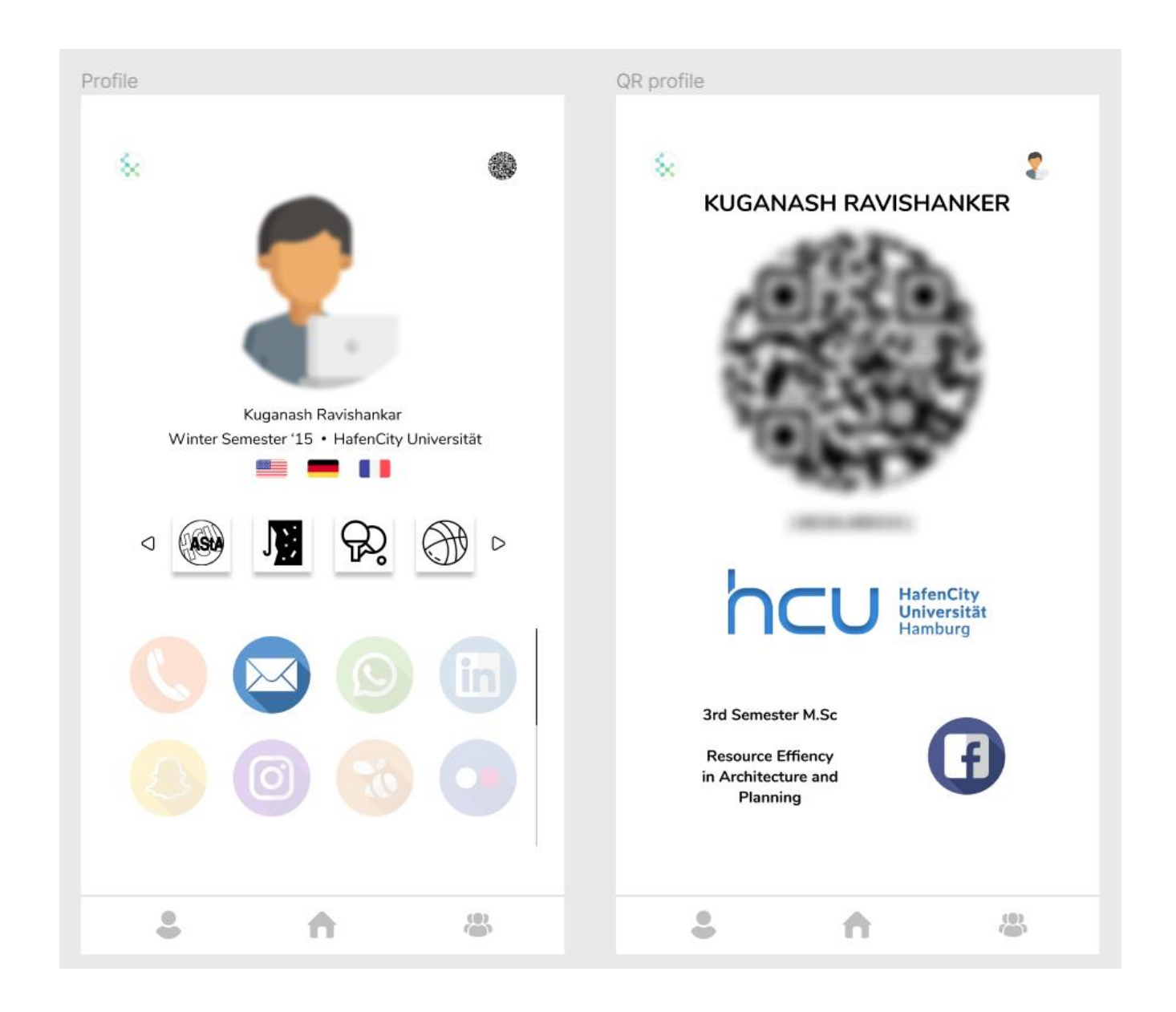